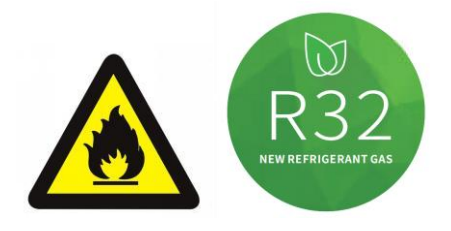

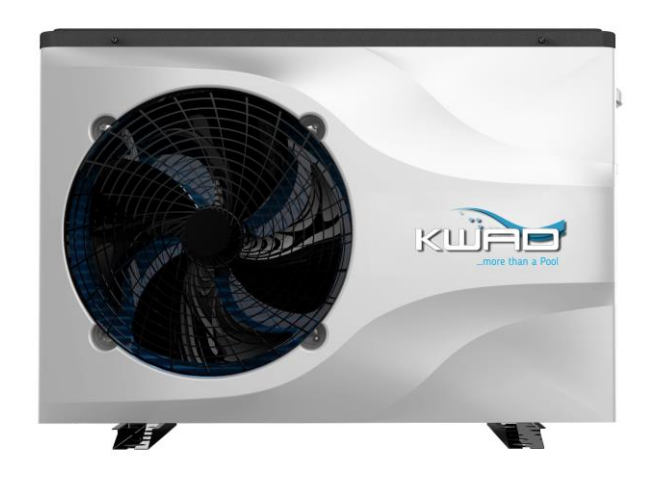

# **KWAD INVERTER PREMIUM BENUTZERHANDBUCH**

Bitte lesen Sie dieses Handbuch vor der Verwendung sorgfältig durch und bewahren Sie es an

einem sicheren Ort auf.

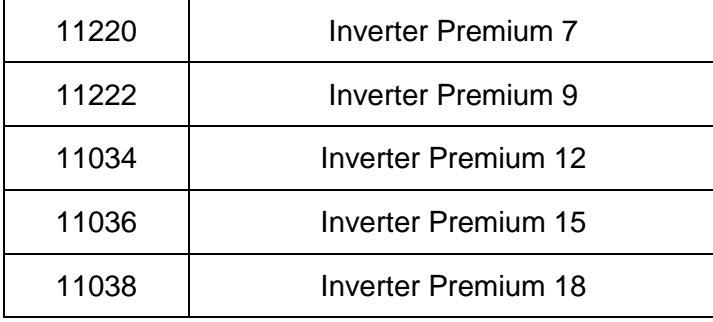

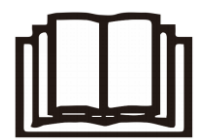

### Inhalt

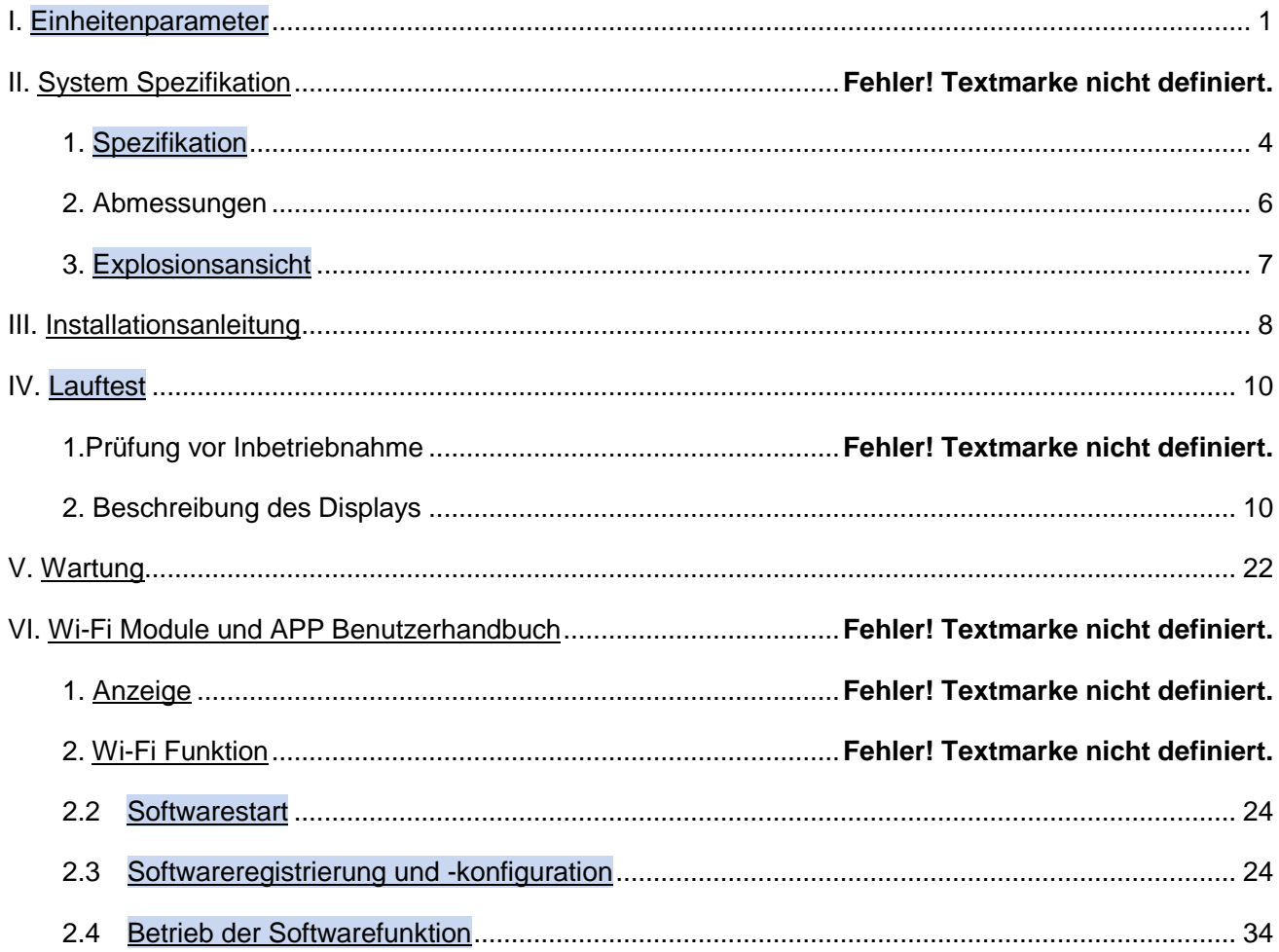

### <span id="page-2-0"></span>**I. Einheitenparameter**

### **1. Aussehen**

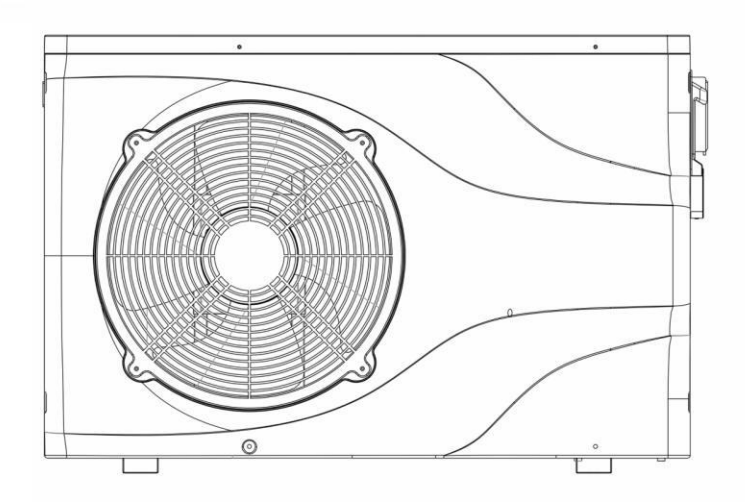

### **2. Erklärung**

Befolgen Sie die nachstehenden Anweisungen, um Benutzer- sowie Anwendungsfehlerauszuschließen.

- □Fehlerhafter Betrieb kann zu Verletzungen oder Schäden führen.
- □ Bitte installieren Sie das Gerät in Übereinstimmung mit den örtlichen Gesetzen, Vorschriften  $\bullet$ und Standards.
- □ Spannung und Frequenz bestätigen.  $\bullet$
- □ Das Gerät nur mit Erdungssteckdosen verwenden.  $\bullet$
- $\bullet$

### **3. Die folgenden Sicherheitsfaktoren müssen berücksichtigt werden:**

- □ Bitte lesen Sie vor der Installation die folgenden Warnungen.  $\bullet$
- □Überprüfen Sie unbedingt die Details, die beachtet werden müssen, einschließlich der  $\bullet$ Sicherheitsfaktoren.
- **D** Bewahren Sie die Installationsanweisungen nach dem Lesen zum späteren Nachschlagen auf.

### ⚠ **Warnung**

- Stellen Sie sicher, dass das Gerät sicher und zuverlässig installiert ist.
- Wenn das Gerät nicht sicher installiert ist, kann es beschädigt werden.
- Wenn das Gerät in einem geschlossenen Bereich oder auf engstem Raum installiert wurde, berücksichtigen Sie bitte die Größe des Raums und die Belüftung, um ein Ersticken durch Kältemittelleckage zu vermeiden.
- Verwenden Sie einen bestimmten Draht und befestigen Sie ihn am Klemmenblock, damit durch die Verbindung kein Druck auf die Teile ausgeübt wird.

Falsche Verkabelung kann einen Brand verursachen.

Bitte schließen Sie das Stromkabel genau gemäß dem Schaltplan im Handbuch an, um ein Durchbrennen des Geräts oder einen Brand zu vermeiden.

Stellen Sie sicher, dass Sie während der Installation das richtige Material verwenden.

Falsche Teile oder falsche Materialien können zu Feuer, Stromschlag oder Herunterfallen des Geräts führen.

 $\triangleright$  Sicher auf dem Boden installieren, bitte Installationsanleitung lesen.

Eine unsachgemäße Installation kann zu Feuer, Stromschlag, Herunterfallen des Geräts oder Wasserleckagen führen.

Verwenden Sie professionelle Werkzeuge für elektrische Arbeiten.

Wenn die Stromversorgungskapazität nicht ausreicht oder der Stromkreis nicht geschlossen ist, kann dies zu einem Brand oder Stromschlag führen.

Das Gerät muss über eine Erdungsvorrichtung verfügen.

Wenn das Netzteil kein Erdungsgerät hat, schließen Sie das Gerät nicht an.

Das Gerät darf nur von einem professionellen Techniker entfernt und repariert werden.

Eine unsachgemäße Bewegung oder Wartung des Geräts kann zu Wasserleckagen, Stromschlägen oder Bränden führen. Bitte finden Sie einen professionellen Techniker.

 Ziehen Sie während des Betriebs keinen Netzstecker oder Stecker aus der Steckdose. Dies kann zu Feuer oder Stromschlag führen.

- Berühren oder bedienen Sie das Gerät nicht, wenn Ihre Hände nass sind. Dies kann einen Brand oder Stromschlag verursachen.
- Stellen Sie keine Heizungen oder andere Elektrogeräte in der Nähe des Stromkabels auf. Dies kann zu Bränden oder Stromschlägen führen.
- Das Wasser darf nicht direkt aus dem Gerät gegossen werden. Lassen Sie kein Wasser in die elektrischen Komponenten eindringen.

### **4.** ⚠ **Warnung**

- **Stellen Sie das Gerät nicht an einem Ort auf, an dem sich möglicherweise brennbares Gas befindet.**
- **Wenn sich um das Gerät herum brennbares Gas befindet, kann dies zu einer Explosion führen.**

Gemäß der Anweisung zur Durchführung von Entwässerungssystem- und Rohrleitungsarbeiten. Wenn das Entwässerungssystem oder die Rohrleitung defekt ist, tritt Wasserleckage auf. Und es sollte sofort entsorgt werden, um zu verhindern, dass andere Haushaltsprodukte nass werden und beschädigt werden.

 **Reinigen Sie das Gerät nicht, während es eingeschaltet ist. Schalten Sie das Gerät aus, bevor Sie das Gerät reinigen. Wenn nicht, kann dies zu Verletzungen durch einen Hochgeschwindigkeitslüfter oder einen elektrischen Schlag führen.**

 **Stoppen Sie den Betrieb des Geräts, sobald ein Problem oder ein Fehlercode vorliegt.** Bitte schalten Sie das Gerät aus und stellen Sie den Betrieb ein. Andernfalls kann es zu Stromschlägen oder Bränden kommen.

### **Seien Sie vorsichtig, wenn das Gerät nicht verpackt oder nicht installiert ist.**

Achten Sie auf scharfe Kanten und Rippen des Wärmetauschers.

### **Vergewissern Sie sich nach der Installation oder Reparatur, dass kein Kältemittel austritt.**

Wenn das Kältemittel nicht ausreicht, funktioniert das Gerät nicht richtig.

 $\blacktriangleright$ 

### **Die Installation der externen Einheit muss flach und fest sein.**

Vermeiden Sie abnormale Vibrationen und Geräusche.

### **Stecken Sie Ihre Finger nicht in Lüfter und Verdampfer.**

Hochgeschwindigkeits-Lüfter führen zu schweren Verletzungen.

 **Dieses Gerät ist nicht für Personen gedacht, die körperlich oder geistig schwach sind (einschließlich Kinder) und keine Erfahrung und Kenntnisse im Heiz- und Kühlsystem haben. Es sei denn, es wird unter Anleitung und Aufsicht eines professionellen Technikers verwendet oder hat eine Schulung zur Verwendung dieses Geräts erhalten. Kinder müssen es unter Aufsicht eines Erwachsenen benutzen, um sicherzustellen, dass sie das Gerät sicher benutzen. Wenn das Stromkabel beschädigt ist, muss es von einem professionellen Techniker ausgetauscht werden, um Gefahren zu vermeiden.**

#### **II. System Spezifikation**

#### <span id="page-5-0"></span>**1. Spezifikation**

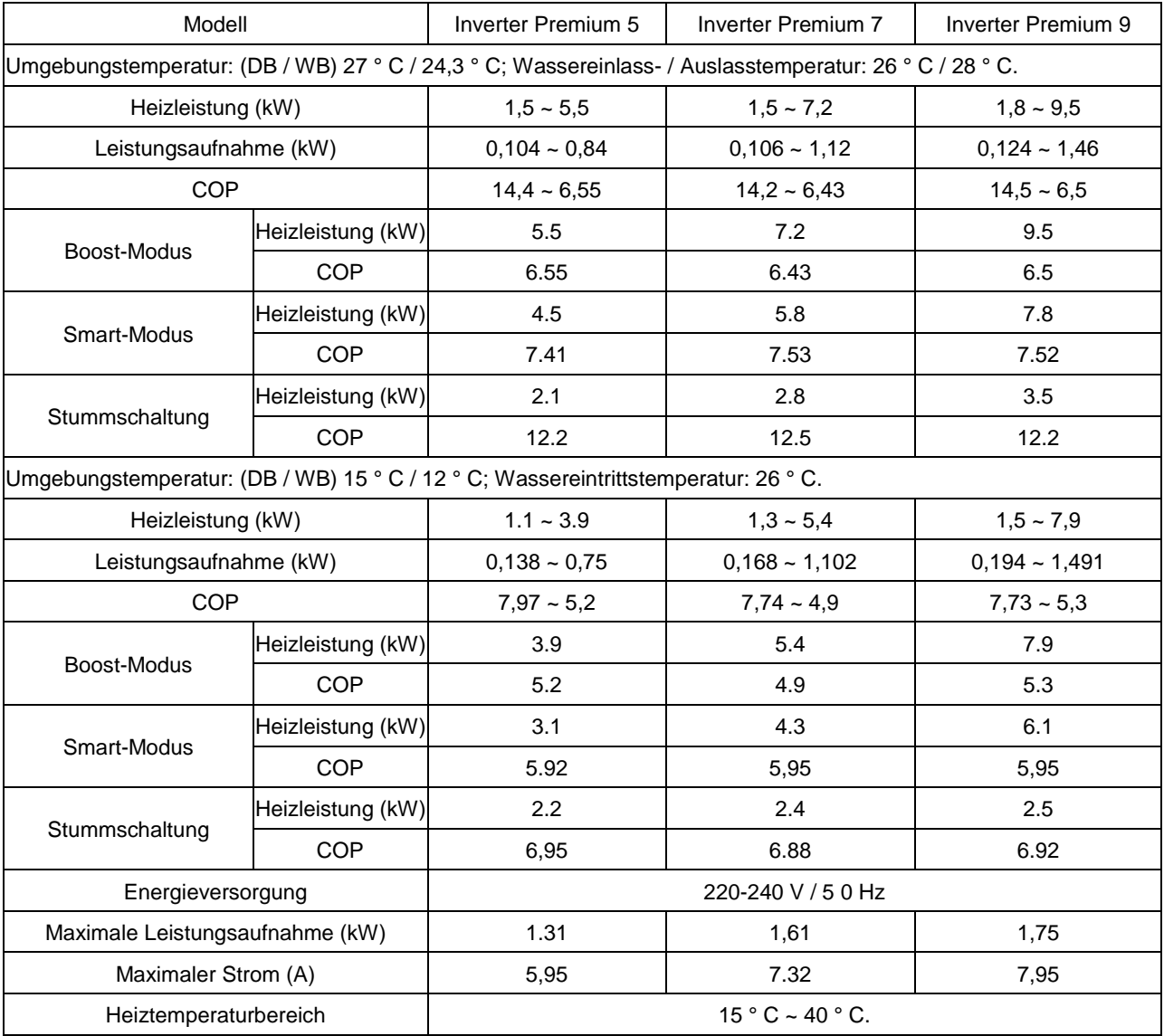

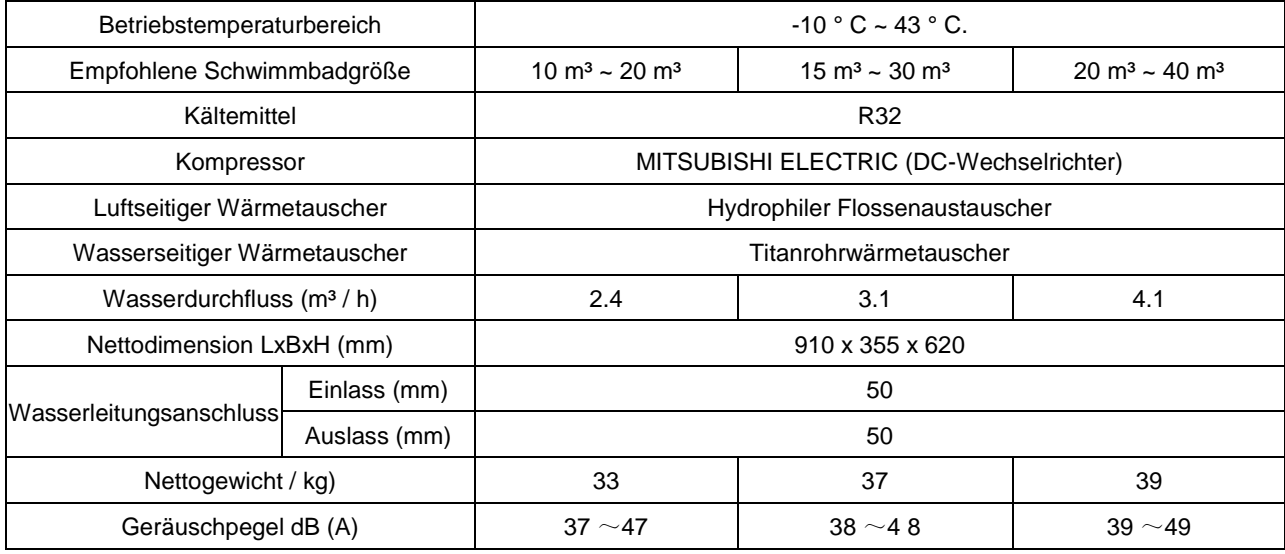

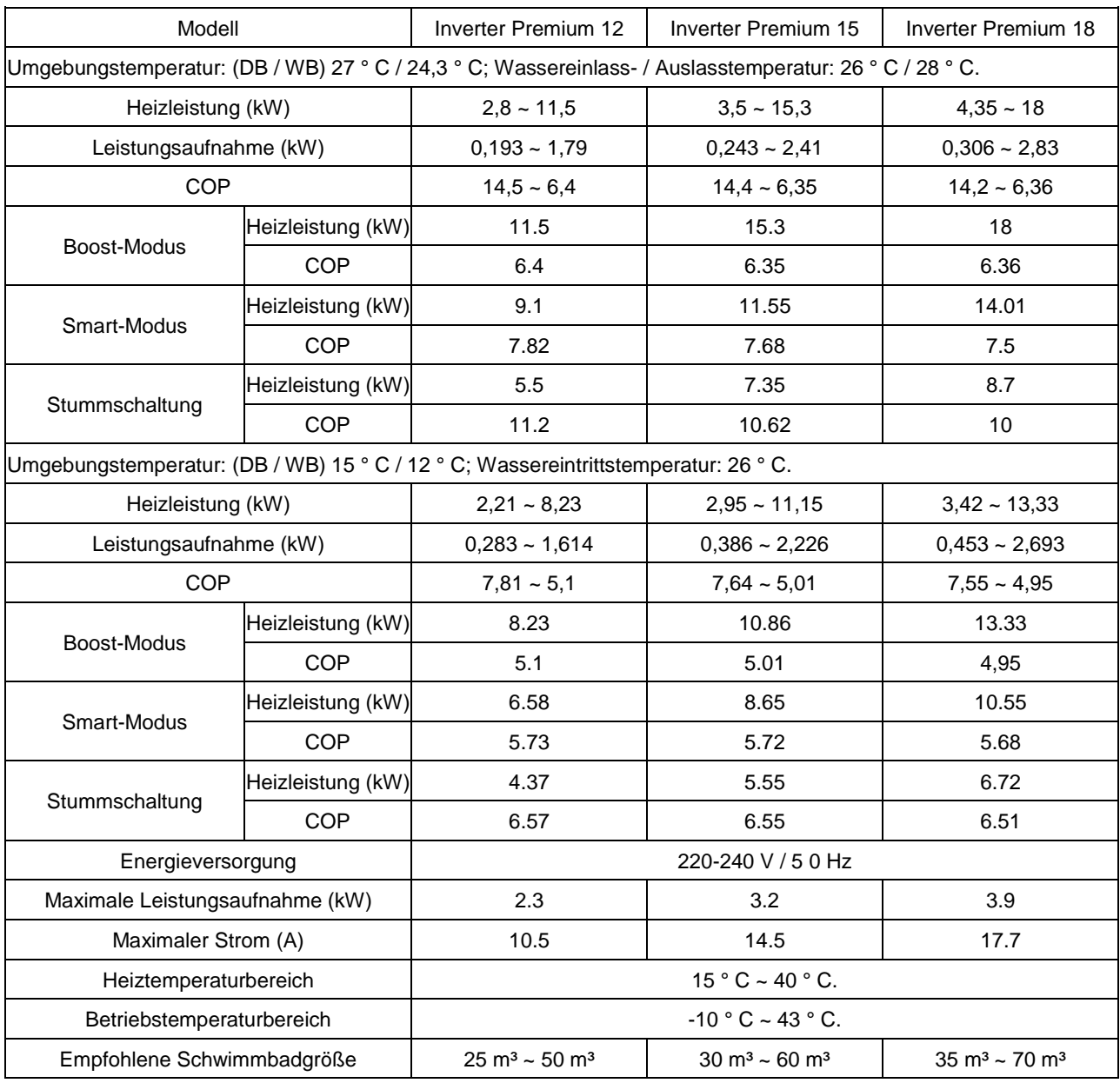

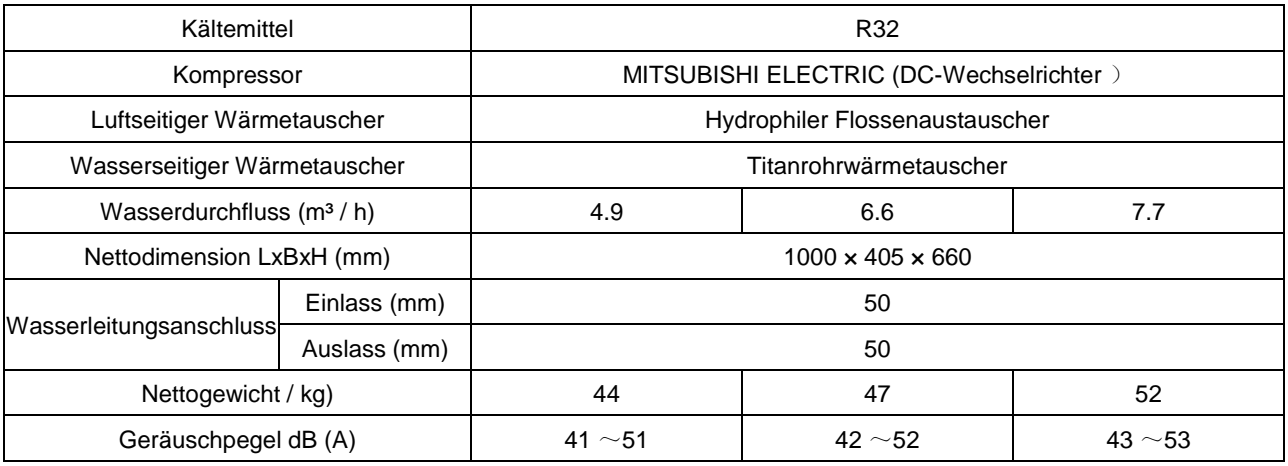

### <span id="page-7-0"></span>**2. Geräteabmessungen**

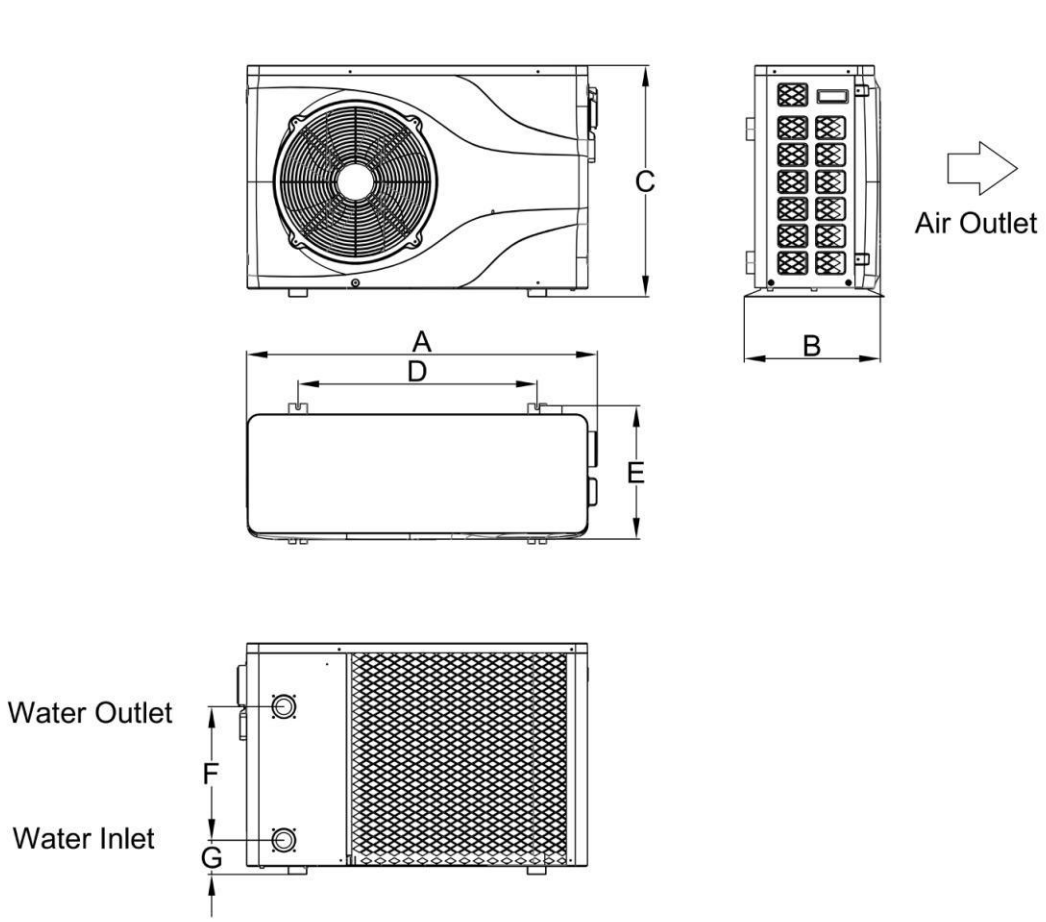

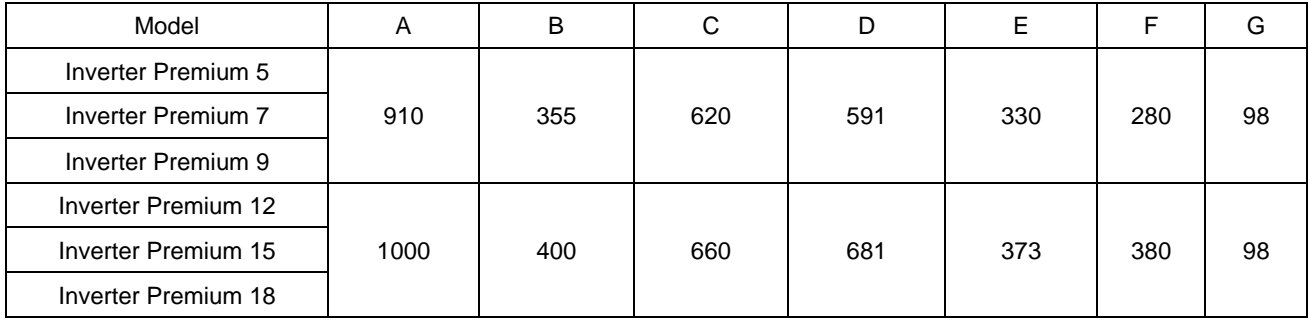

### <span id="page-8-0"></span>**3. Explosionsansicht**

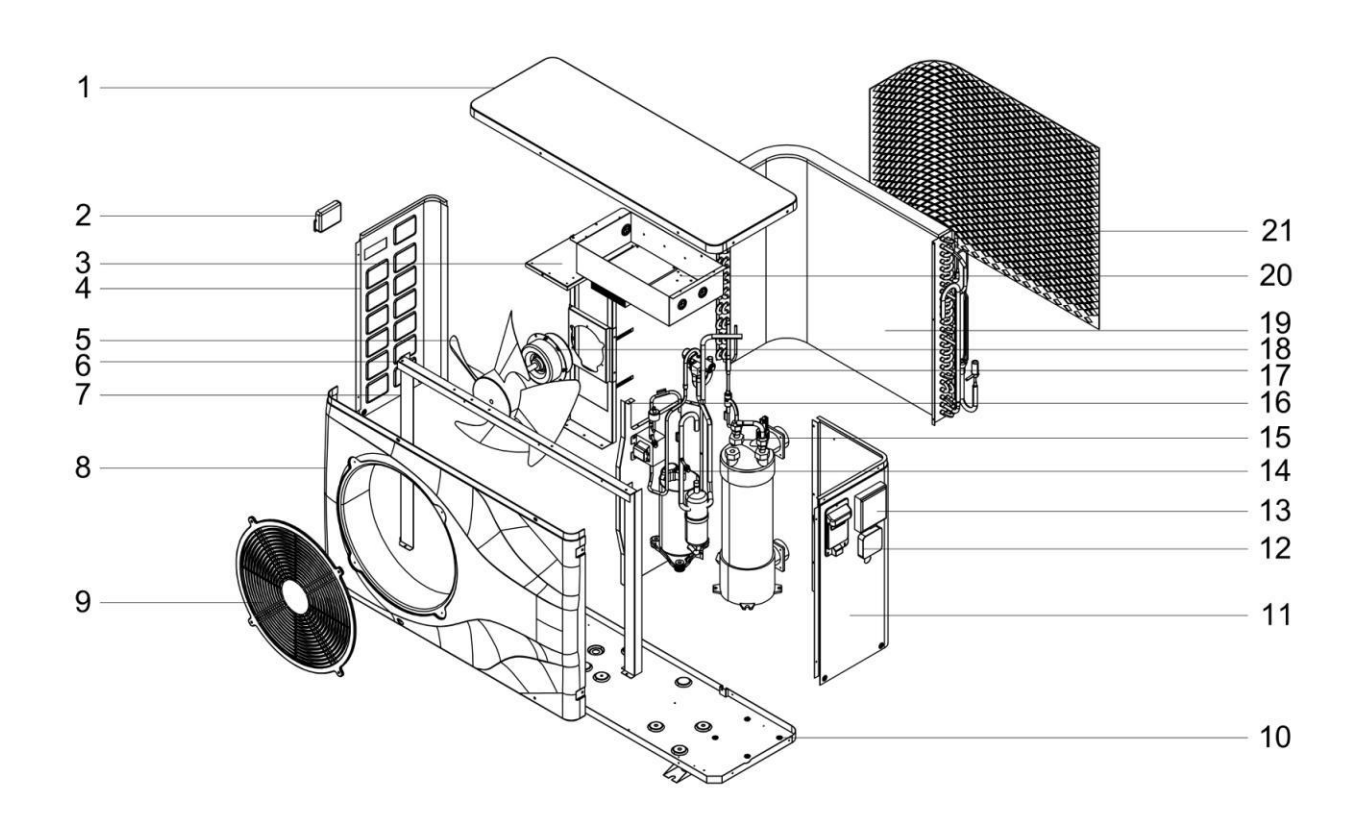

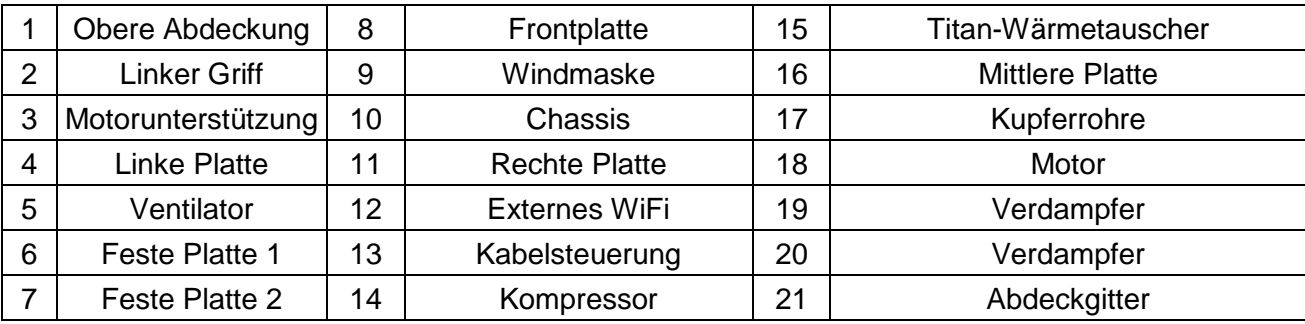

### <span id="page-9-0"></span>**III. Installationsanleitung**

**WARNUNG**: Die Installation muss von einem qualifizierten Techniker durchgeführt werden.

Dieser Abschnitt dient nur zu Informationszwecken und muss überprüft und gegebenenfalls an den tatsächlichen Installationszustand angepasst werden.

### **1. Voraussetzungen**

Benötigte Ausrüstung für die Installation der Wärmepumpe:

Geeignetes Stromversorgungskabel für die Stromversorgung des Geräts.

Ein Bypass-Kit und eine Baugruppe aus PVC-Rohr, Abstreifer, PVC-Kleber und Reiniger.

Ein Satz Wandstecker und Expansionsschraube.

Zum Anheben der Einheit können geeignete Befestigungsbolzen verwendet werden.

### **1. Ort**

Bitte beachten Sie die folgenden Regeln zur Standortwahl der Wärmepumpe.

1. Der Standort des Geräts muss für den zukünftigen Betrieb und die Wartung geeignet sein.

2. Es muss auf flachem Betonboden installiert und befestigt werden. Der Boden ist stabil, um das Gewicht des Geräts zu tragen.

3. In der Nähe des Geräts muss eine Wasserablaufvorrichtung vorhanden sein, um den Bereich zu schützen, in dem es installiert ist.

4. Bei Bedarf können Montagepads verwendet werden, um das Gewicht des Geräts zu tragen.

5. Vergewissern Sie sich, dass sich das Gerät in einem gut belüfteten Zustand befindet. Der Luftauslass ist nicht zu den Fenstern nahegelegener Gebäude gerichtet und die Auslassluft kann nicht zurückgeführt werden. Stellen Sie außerdem ausreichend Platz um das Gerät für Reparatur und Wartung bereit.

6. Das Gerät darf nicht in einem Bereich installiert werden, der Öl, brennbaren Gasen, ätzenden Produkten, schwefelhaltigen Verbindungen oder in der Nähe von Hochfrequenzgeräten ausgesetzt ist.

7. Installieren Sie das Gerät nicht in der Nähe von Straßen oder Schienen, um Schlammspritzer zu vermeiden.

8. Um Geräusche für Nachbarn zu vermeiden, stellen Sie bitte sicher, dass das Gerät in einem Bereich mit geringerer Geräuschempfindlichkeit oder einem guten Schallisolierungsbereich installiert ist .

9. Halten Sie das Gerät so weit wie möglich von Kindern entfernt.

### 10 . Installationsraum (Einheit: mm).

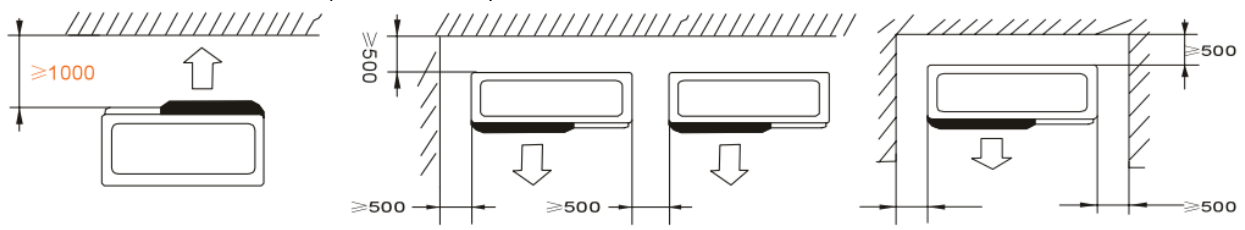

Blumen oder Sträucher könne durch die kühle Abluft der Wärempumpe umkommen!

### **1. Installationslayout**

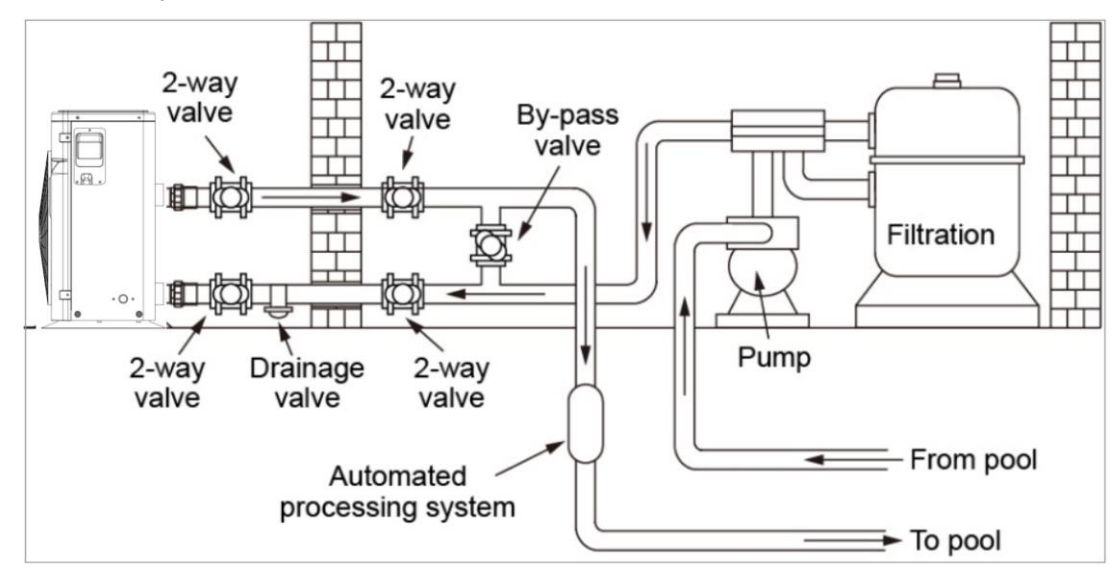

Die Wärmepumpe ist mit einem Bypassventil an einen Filterkreis angeschlossen. Das Bypass-Ventil sollte halb offen sein (gedrosselt), während alle anderen Ventile vollständig offen sein können. Ggf. kann der Retourlauf der Wärmepumpe mit dem Kugelhahn zur Erhöhung der Wärmeerzeugung etwas gedrosselt werden. Wir empfehlen, das Bypass-Ventil zur Hälfte zu öffnen, um einen übermäßigen Druck auf die Wärmepumpe zu vermeiden.

Der Bypass muss unbedingt nach der Wasserpumpe und der Filtration platziert werden. Der Bypass-Pfad besteht normalerweise aus 3 Ventilen. Dies ermöglicht die Einstellung des Wasserdurchflusses, der durch die Wärmepumpe fließt und die Wärmepumpe vollständig von Wartungsarbeiten trennt, ohne den Fluss des Filtrationszyklus zu beeinträchtigen. Der Filterkessel sowie der Vorfilter müssen regelmäßig gereinigt warden. Das Ablassventil

( Drainage Valve ) muss an der unteren Wasserleitung befestigt sein. Wenn das Gerät in den Wintermonaten nicht läuft, trennen Sie bitte die Stromversorgung und lassen Sie das Wasser durch das Ablassventil aus dem Gerät ab.

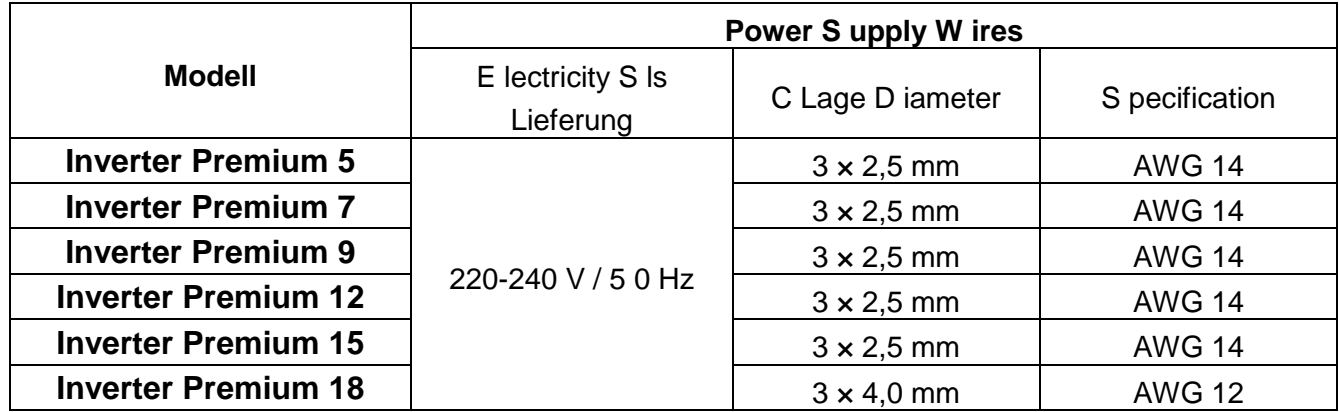

### **2. Elektrische Verbindung**

⚠ **WARNUNG: Trennen Sie den Strom vor jeder Wartung an der Wärmepumpe.**

- **Bitte befolgen Sie die folgenden Anweisungen zum Anschließen der Wärmepumpe.**
- **Schritt 1: Nehmen Sie die elektrische Seitenwand mit einem Schraubendreher ab, um Zugang zum elektrischen Klemmenblock zu erhalten.**
- **Schritt 2: Führen Sie das Kabel in den Anschluss der Wärmepumpeneinheit ein**
- **Schritt 3: Schließen Sie das Stromversorgungskabel gemäß der folgenden Abbildung an**

### **den Klemmenblock an.**

Inverter Premium 5, Inverter Premium 7, Inverter Premium 9, Inverter Premium 11, Inverter Premium 15, Inverter Premium 18

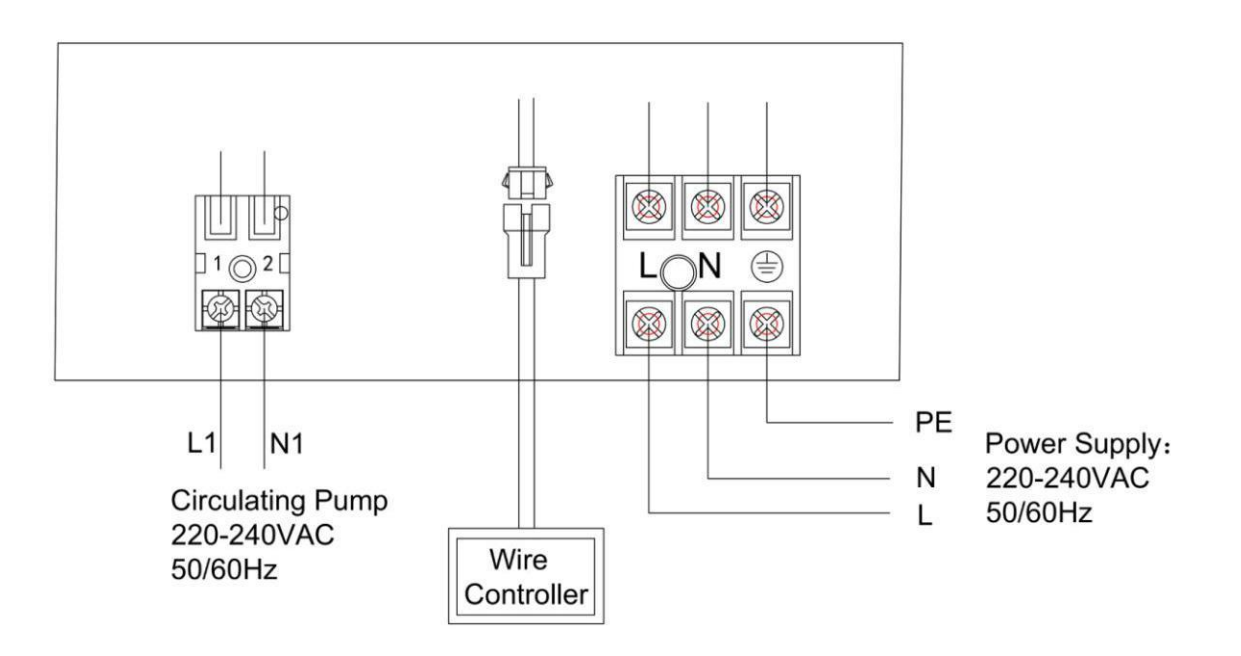

### <span id="page-11-0"></span>**IV. Lauftest**

### **1. Prüfung vor Inbetriebnahme**

<span id="page-11-1"></span>a. a. Der laufende Test kann nach Abschluss der gesamten Installation beginnen.

- b. Bestätigen Sie vor dem Ausführen des Tests die folgenden Punkte und schreiben Sie √ in den Block;
	- Richtige Installation des Geräts Die Versorgungsspannung entspricht der Nennspannung des Geräts
	- Rohrleitungen und Verkabelungen korrigieren Der Lufteinlass und der Luftauslass des Geräts sind nicht blockiert ● Entwässerung und Entlüftung sind nicht blockiert und es tritt kein Wasser aus
- Auslaufschutz funktioniert Die Rohrisolierung funktioniert Das Erdungskabel ist richtig angeschlossen

c. Alle Kabel und Leitungen sollten gut angeschlossen und sorgfältig geprüft sein. Füllen Sie dann den

Wassertank – Wärmetauscher mit Wasser, bevor Sie die Stromversorgung einschalten;

d. Entleeren Sie die gesamte Luft in den Rohren und im Wassertank und drücken Sie die Ein- / Aus-Taste

auf dem Bedienfeld, um das Gerät mit der eingestellten Temperatur zu betreiben;

e. Folgende Punkte müssen während des laufenden Tests überprüft werden:

- Während des ersten Laufs ist der Gerätestrom normal oder nicht?
- ◆ Jede Funktionstaste auf dem Bedienfeld ist normal oder nicht?
- ◆ Der Anzeigebildschirm ist normal oder nicht?
- Gibt es Leckagen im gesamten Heizkreislaufsystem?
- ◆ Kondensatablauf ist normal oder nicht?
- Gibt es während des Laufens ungewöhnliche Geräusche oder Vibrationen?

### **Beschreibung des Displays**

### **2.1 Beschreibung**

 $\triangleright$  Bedienfeld

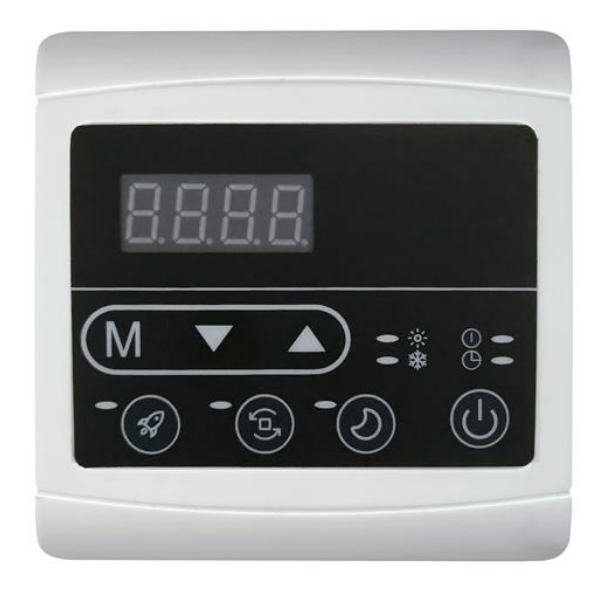

### **Grundlegende Symbole**

1. Im Heizmodus wird das Symbol angezeigt

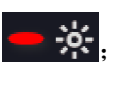

- 2. Im Kühlmodus wird das Symbol angezeigt  $\bullet$   $\mathbf{\ddot{*}}$ ;
- 3. Im Abtaumodus wird das blinkende Symbol angezeigt

Im ausgeschalteten Zustand zeigt das Display die aktuelle Uhrzeit an

### **Wichtige Bedienungsanleitung**

### **1) " " Ein / Aus-Taste:**

- Wenn Sie sich in einer anderen Benutzeroberfläche befinden, drücken Sie kurz, um zur Startseite zurückzukehren.
- Drücken Sie auf der Startseite diese Taste, um sie ein- und auszuschalten
- Drücken Sie auf der Startseite diese Taste 5 Sekunden lang, um die Timer einzustellen. Wenn "Stunde" blinkt, können Sie die Stunde für "Timer ein" einstellen. Das entsprechende Symbol

für "Timer ein" blinkt. Drücken Sie"  $\blacktriangle$   $\blacktriangledown$ " Stunde einstellen. Drücken Sie dann die Taste

" M<sup>"</sup> in Kürze Minute von einstellen"Timer an", Drücken Sie" A, Winute einstellen. Drü cken Sie nach Abschluss der Einstellung die Taste "Mode", um die Stunde für "Timer aus

" einzustellen. Das entsprechende Symbol für "Timer aus"blinkt. Drücken Sie " $\blacktriangle$ ,  $\blacktriangledown$ " um

den Wert zu ändern. Drücken Sie nach Abschluss der Einstellung die Taste "M, Drücken

Sie kurz, um die Minute "Timer aus "einzustellen "**A, W** Minute einstellen. Drücken Sie

nach dem Einstellen die Taste "M" und kehren Sie zur Startseite zurück. Wenn das relative Licht leuchtet, bedeutet dies, dass der entsprechende Timer erfolgreich eingestellt wurde.

### **Timer Abbrechen**

- Wenn "Timer ein "und "Timer aus "identisch sind, wird der Timer abgebrochen.
- **•** Drücken Sie an der Schnittstelle zum Einstellen von "Timer ein" oder "Timer aus" die
	- Taste " Für 5 Sekunden kann "Timer ein" oder "Timer aus" einzeln abgebrochen werden.
- Wenn das relative Licht ausgeschaltet ist, bedeutet dies, dass dieser Timer abgebrochen wird.

## **2) " " Modus-Taste**:

- Wenn die Wärmepumpe eingeschaltet ist, können durch kurzes Drücken dieser Taste verschiedene Modi umgeschaltet werden: Heizmodus, Kühlmodus.
- Wenn die Wärmepumpe ausgeschaltet ist, drücken Sie diese Taste kurz, um die Zeit

einzustellen. 4 LED blinken. Drücken Sie zu diesem Zeitpunkt key " M " Drücken Sie kurz die

Stunde, um die Stunde einzustellen "**A, V**"die Stunde ändern. Drücken Sie dann die Taste

 $\cdot$   $\mathbf{M}$ " kurz wieder um die Minute einzustellen. Wenn Sie fertig sind, drücken Sie key " $\mathbf{M}$ "um zum Start zurückzukehren.

### **3) " "Plus-Taste**

- Wenn die Wärmepumpe eingeschaltet ist, drücken Sie auf der Startseite diese Taste, um die Zieltemperatur zu erhöhen.
- Dr ü cken Sie im manuellen Frequenzmodus auf der Startseite diese Taste, um die Zielfrequenz zu erhöhen.

### **4) " "Minus-Tast**

- Wenn die Wärmepumpe eingeschaltet ist, drücken Sie auf der Startseite diese Taste, um die Zieltemperatur zu verringern.
- Dr ü cken Sie im manuellen Frequenzmodus auf der Startseite diese Taste, um die Zielfrequenz zu verringern.

## **5) " " "BOOST" -Taste**

 Wenn die Wärmepumpe eingeschaltet ist, dr ü cken Sie diese Taste kurz, um in den leistungsstarken Modus zu wechseln.

### **6) " " "SMART" -Taste**

7) Wenn die Wärmepumpe eingeschaltet ist, drücken Sie diese Taste kurz, um in den smart Modus zu wechseln.

## 8) **" " "CLEVER" -Taste**

- Wenn die Wärmepumpe eingeschaltet ist, drücken Sie diese Taste, um in den lautlosen Modus zu wechseln
- **CE Lange Taste drücken " D**, Drücken Sie die Taste 5 Sekunden lang und rufen Sie die
	- Schnittstelle zur Abfrage der Geräteparameter auf "<br>
	New Drücken Sie die Taste, um die

Parameter zu überprüfen " um die Parameterabfrage zu beenden.

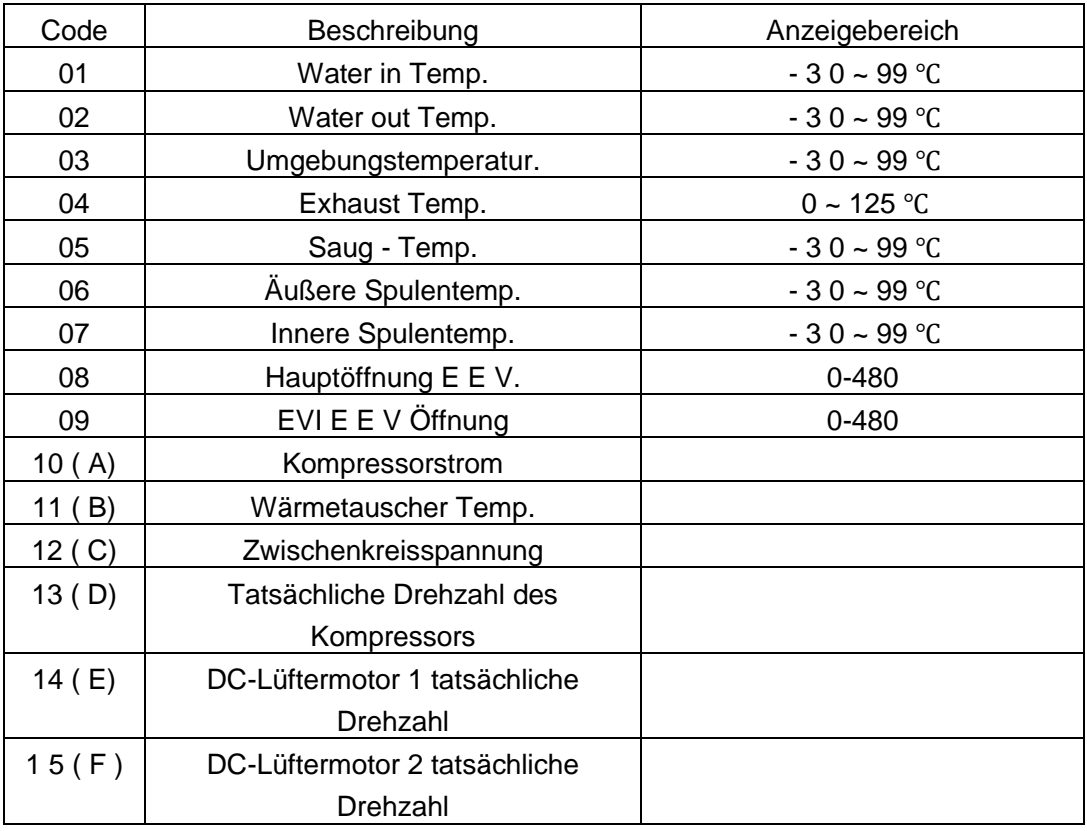

### **9) Erzwungenes Abtauen**

Wenn die Bedingungen für die Eingabe des erzwungenen Abtauens erfüllt sind, drücken

Sie" nund" vigleichzeitig für 5 Sekunden, dann wechselt es in den erzwungenen

Abtaumodus.

● Beim Auftauen das Heizmodus-Symbol<sup>d</sup> ... <sup>2</sup> Prescheint. Wenn Sie das Abtauen beenden, wird das Modus-Symbol auf die normale Anzeige zurückgesetzt.

#### **10) Auf Werkseinstellung zur**ü**cksetzen**

Per Tastenbedienung: Nach dem Aufrufen des Benutzerparameter-Modus ist der aktuelle

Parameter die Rücklauftemperatur. Drücken Sie die Tasten" (D<sub>"+"</sub> (G) Gleichzeitig für 5 Sekunden und der kabelgebundene Controller wird auf die Werkseinstellungen zurückgesetzt. Zu diesem Zeitpunkt alarmiert der Summer zweimal kontinuierlich und alle Parameter werden auf die Werkseinstellungen zurückgesetzt.

### **11) Systemparametereinstellung**

 $\checkmark$  Lange drücken " $\overline{\mathbb{O}}$ " + " $\overline{\mathsf{M}}$ " Drücken Sie die Taste 5 Sekunden lang, um den Status der

Passworteingabe einzugeben "A" oder " v" Passwort eingeben. Drücken Sie "M" erneut, um das Passwortbit zu wechseln. Drücken Sie nach Eingabe des letzten Passworts"

 $M$  um das Passwort zu bestätigen. Eingabe des Passworts "0814" zur Eingabe der Systemparametereinstellung.

 Geben Sie das Passwort "8866" ein und geben Sie den Status der Frequenzprüfung ein. Die urspr ü ngliche "Stunde" zeigt "Zielfrequenz" und die urspr ü ngliche "Minute" zeigt "Betriebsfrequenz".

### **2.2 Systemparameter:**

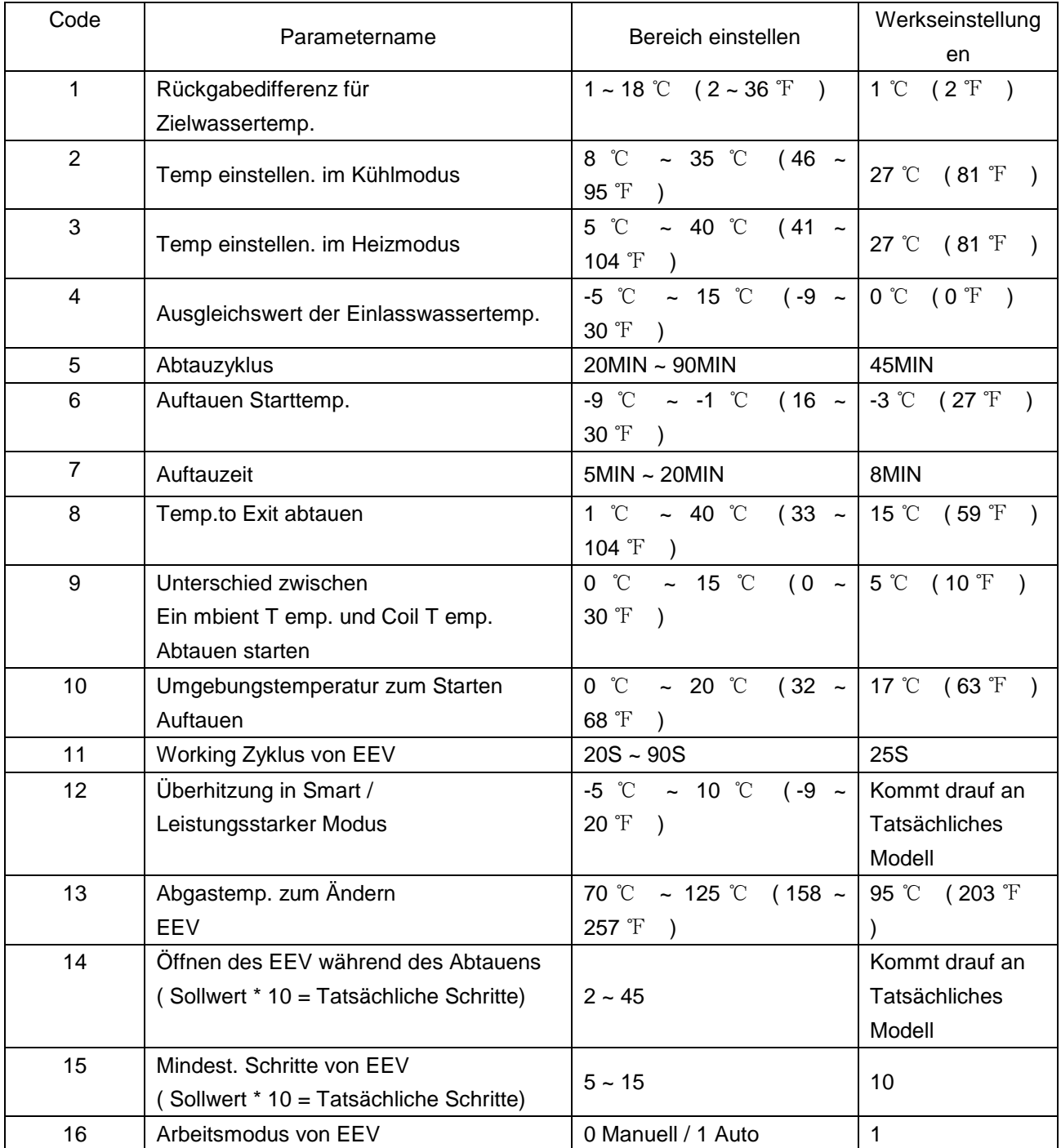

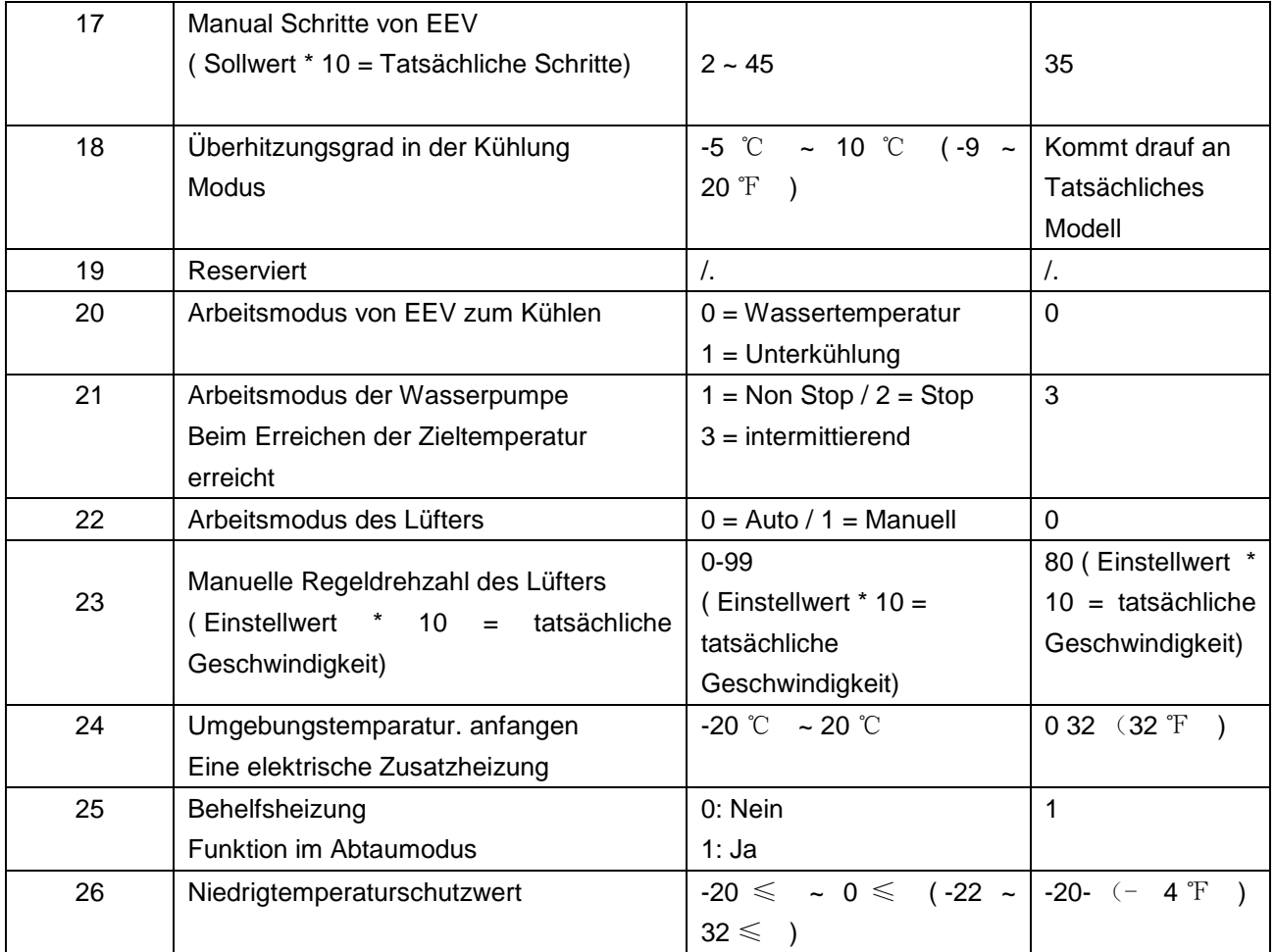

*Hinweis: In der obigen Tabelle beträgt der tatsächliche Wert des elektronischen Expansionsventils und die Luftgeschwindigkeit das 10-fache des angezeigten Parameterwerts. Wenn beispielsweise der Öffnungsgrad des P20-Abtau-Expansionsventils 30 anzeigt, beträgt der tatsächliche Wert zu diesem Zeitpunkt 300 Schritte. Wenn die manuelle Drehzahl des P30-L* <sup>ü</sup> *fters 80 anzeigt, beträgt der tatsächliche Wert zu diesem Zeitpunkt 800.*

*Wenn der Parameterwert* ≤ *-20 ist, reicht das Anzeigebit nicht aus, nur der Wert wird angezeigt und das Zeichen "-" wird weggelassen. Wenn der Parametercode 26 -20 ist, ist die Anzeige 2620.*

#### **Frequenzparameter**

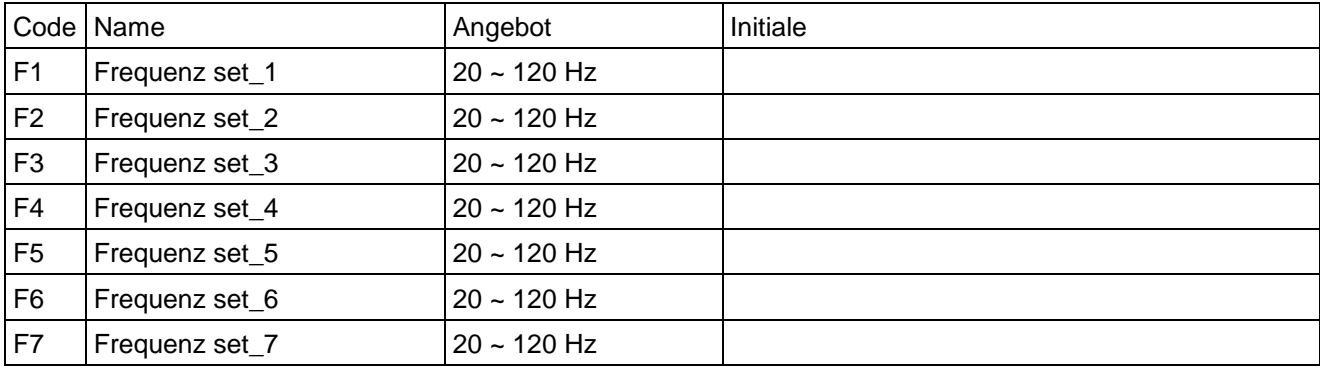

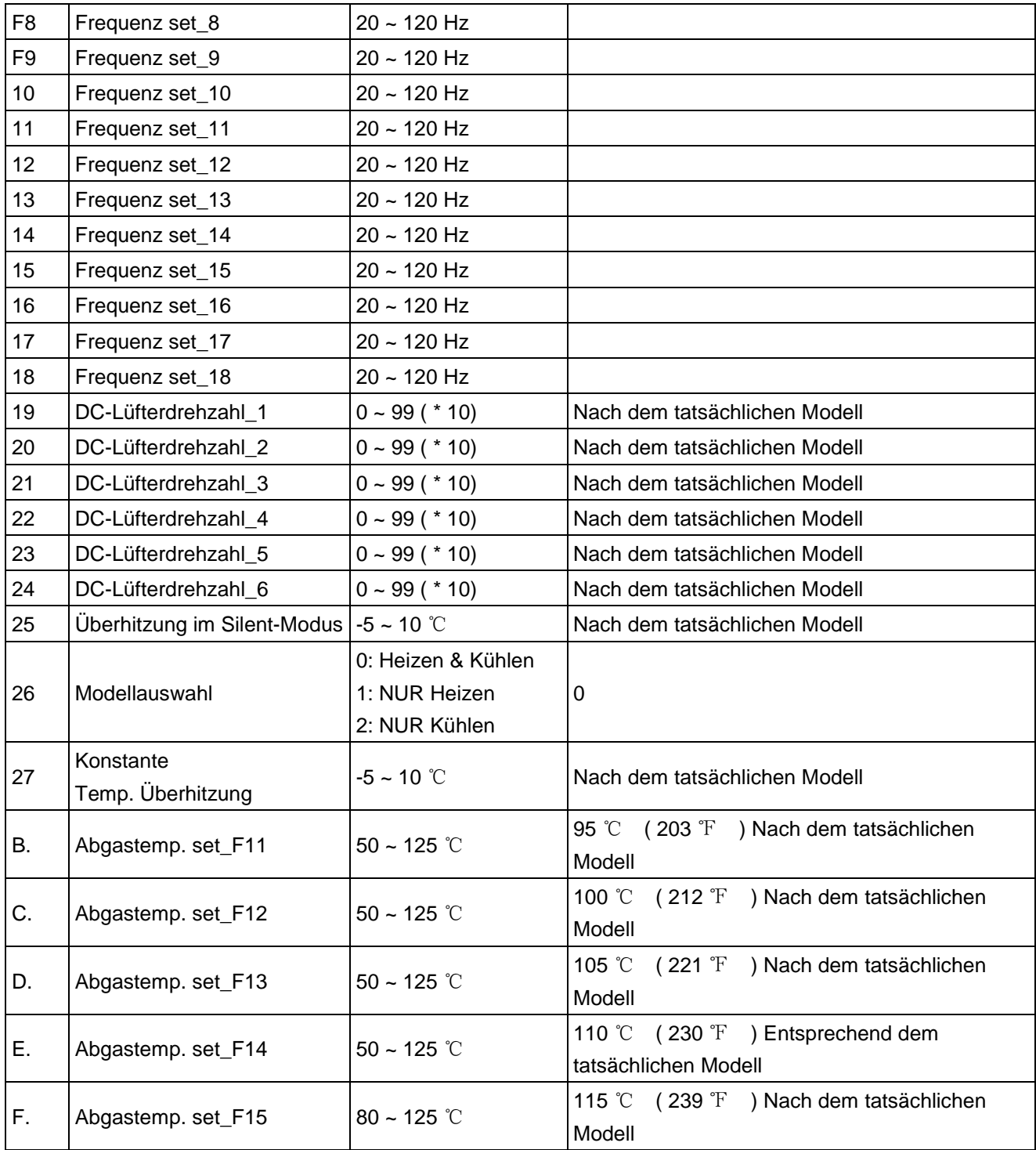

*Wenn in der obigen Tabelle die Seriennummer F10 erreicht, zeigt die Seriennummer nur die Nummer 10 an. Beispielsweise wird 1080 in der Parameterabfrage als F10 angezeigt.*

### **2.3 Fehlerbehebung**

### **Systemschutz / Fehleranzeige**

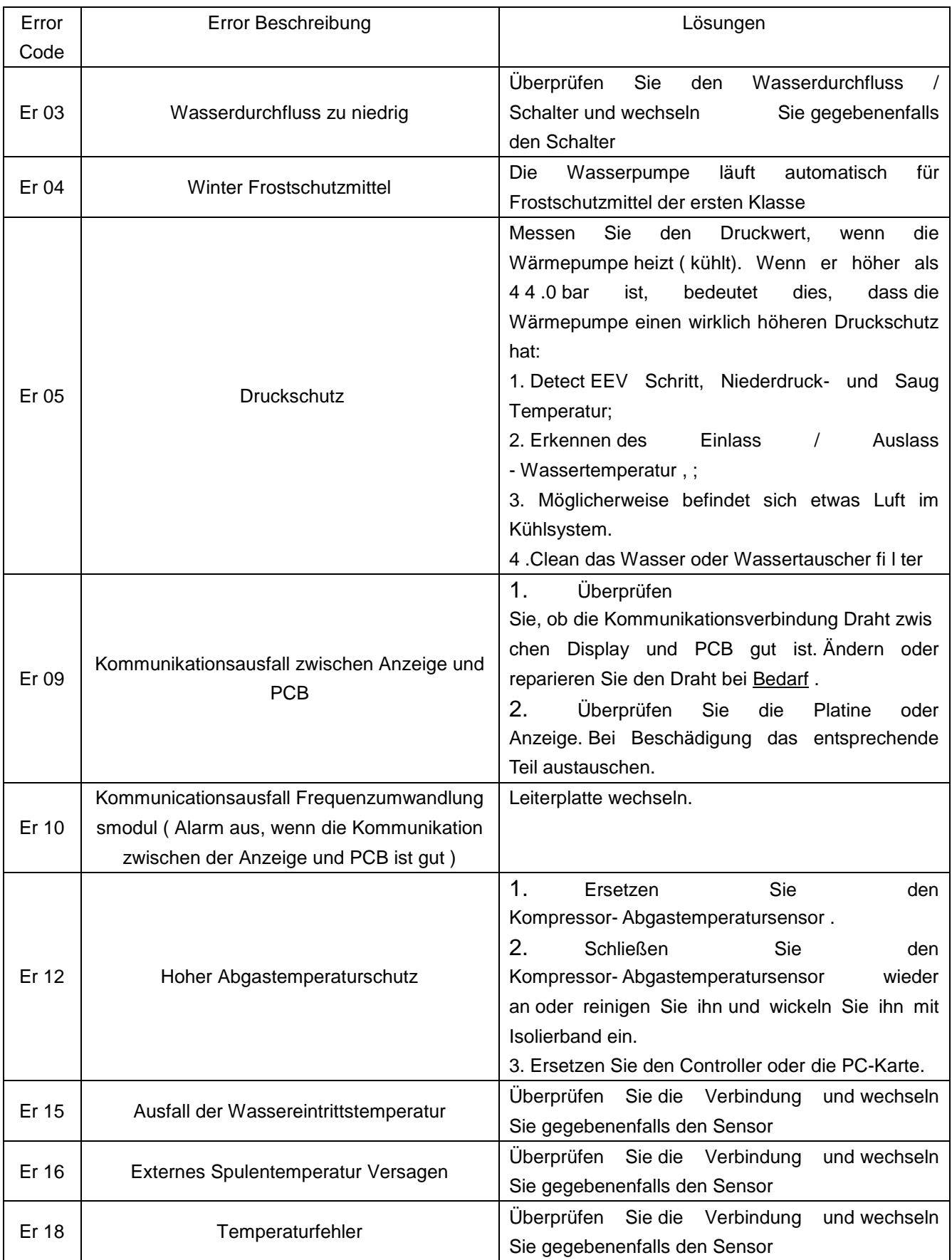

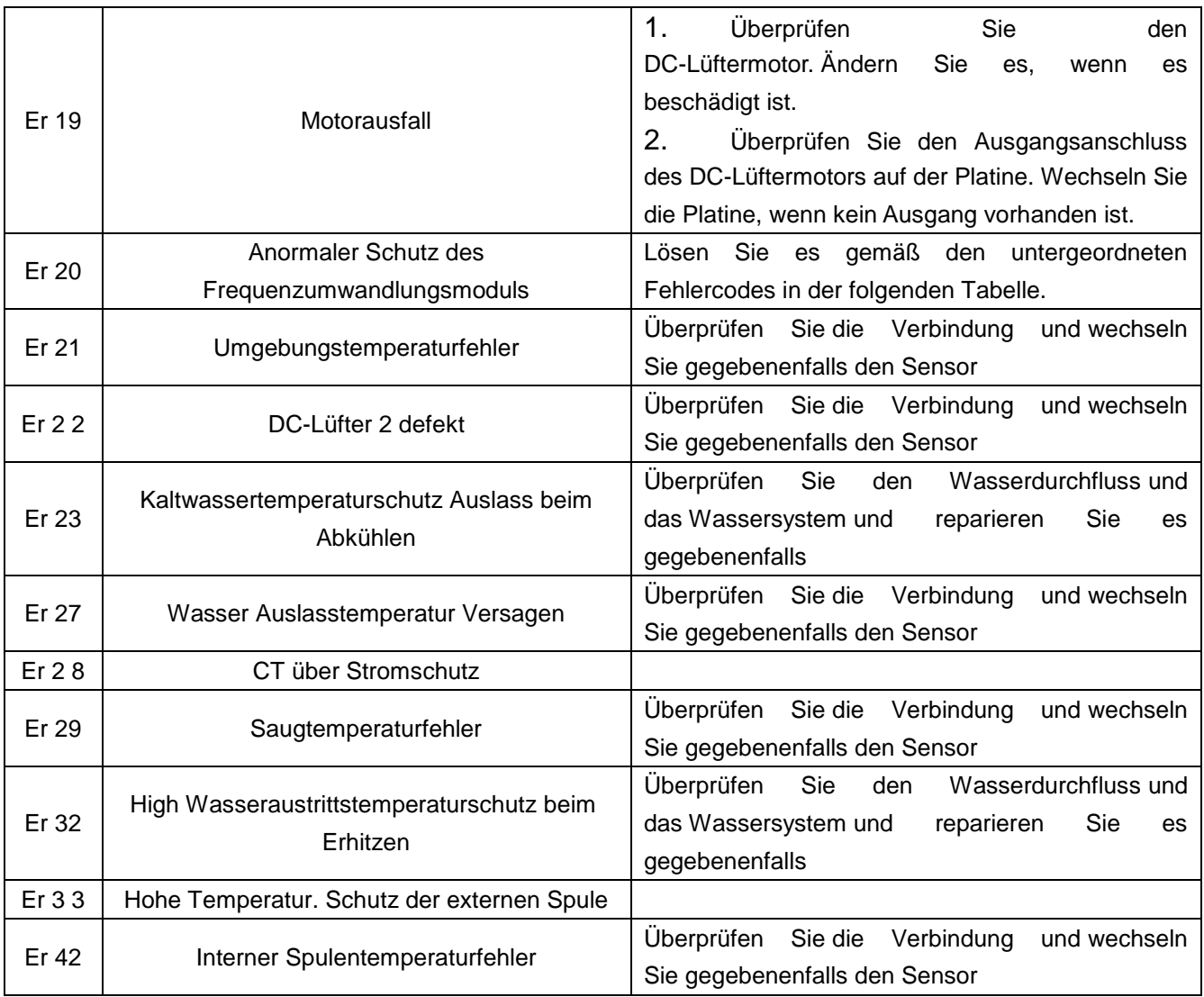

*Der E20-Fehler zeigt gleichzeitig die folgenden Fehlercodes an, die Fehlercodes wechseln alle 3 Sekunden. Unter diesen erscheinen die Fehlercodes 1-128 in der Priorität. Wenn die Fehlercodes 1-128 nicht angezeigt werden, werden die Fehlercodes 257-384 angezeigt. Wenn zwei oder mehr Fehlercodes gleichzeitig angezeigt werden, wird die Ansammlung von Fehlercodes angezeigt. Zum Beispiel treten 16 und 32 gleichzeitig auf, es werden 48 angezeigt.*

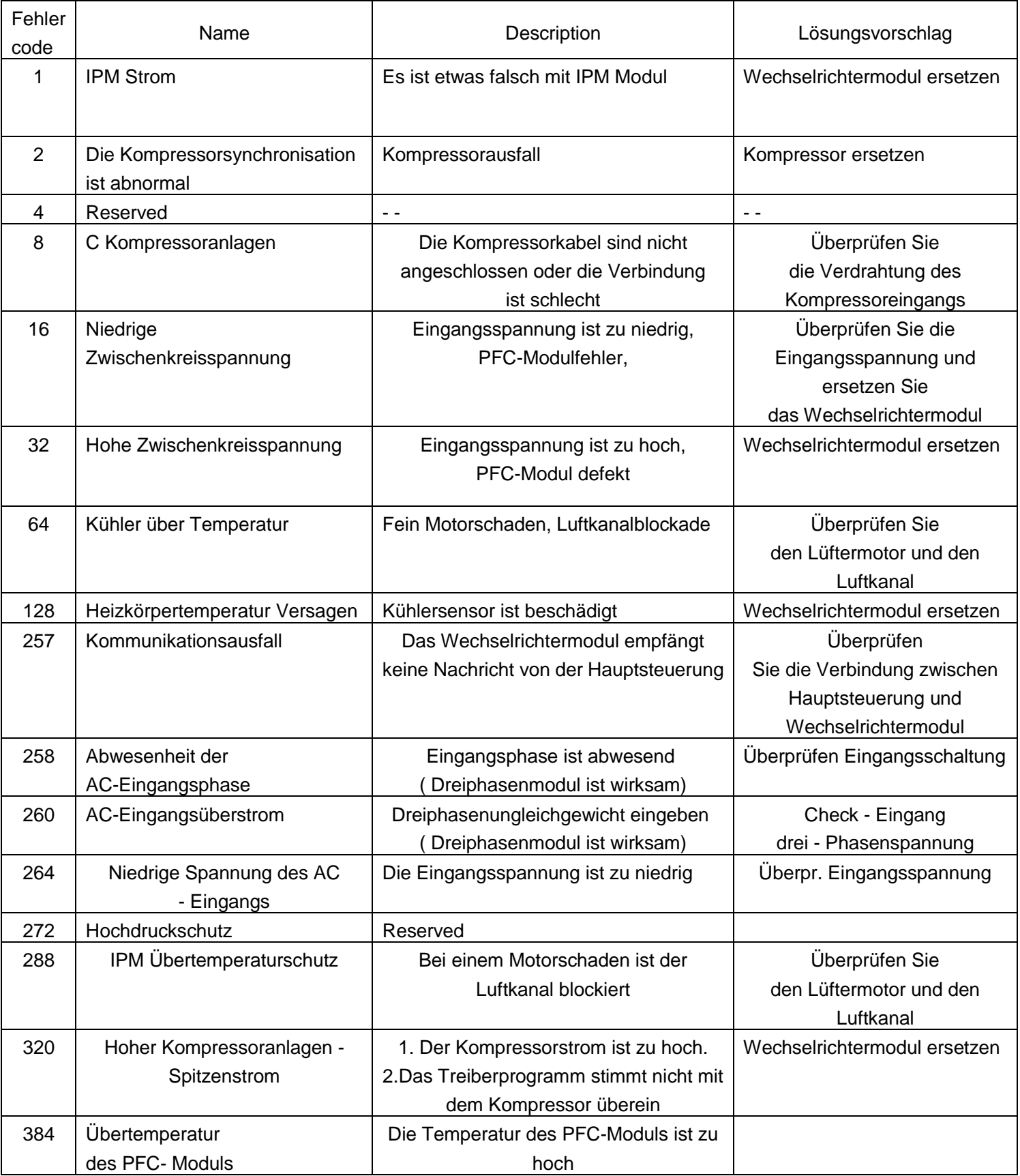

![](_page_22_Picture_275.jpeg)

### **Sonstige Störungen und Lösungen (Keine Anzeige am LED-Kabelcontroller)**

![](_page_23_Picture_137.jpeg)

### <span id="page-23-0"></span>**V. Instandhaltung**

(1) Sie sollten das Wasserversorgungssystem regelmäßig überprüfen, um zu vermeiden, dass Luft in das Wassersystem eindringt und ein geringer Wasserdurchfluss auftritt. Dies würde die Leistung und Zuverlässigkeit der Wärmepumpe beeinträchtigen.

(2) Reinigen Sie Ihr Pool und Ihr Filtersystem regelmäßig, um Schäden am Gerät durch einen verschmutzten oder verstopften Filter zu vermeiden.

(3) Lassen Sie das Wasser vom Boden der Wasserpumpe ab, wenn die Wärmepumpe längere Zeit nicht mehr läuft **(besonders im Winter).**

(4) Überprüfen Sie in jedem Moment den Wasserfluss, um sicherzustellen, dass genügend Wasser vorhanden ist, bevor das Gerät wieder in Betrieb genommen wird.

(5) Nachdem das Gerät im Winter entleert wurde, wird es bevorzugt, das Gerät mit der speziellen Winterwärmepumpenabdeckung abzudecken.

### **VI. Wi-Fi-Modul und APP-Benutzerhandbuch**

**1. Anzeige**

![](_page_24_Picture_2.jpeg)

" "Netzwerkverteilungstaste: Drücken Sie lange 3S, um den Standard-Netzwerkverteilungsmodus aufzurufen. Nach dem Einschalten für 10 Sekunden können Sie die Taste innerhalb von 5 Sekunden hintereinander drücken, um den kompatiblen Netzwerkmodus aufzurufen.

Leistungsanzeige: Wenn die Stromversorgung eingeschaltet ist, " $\bigcirc$ " entspricht der unteren Kontrollleuchte;

" ((v-)) vUIFI-Status: Nachdem WIFI verbunden wurde, " ((v-)) entsprechend der unteren Kontrollleuchte leuchtet immer;

"  $\mathfrak{S}'$ " Kommunikationsanweisungen: beim Betreten des Standardverteilungsnetzes, " $\mathfrak{S}'$ " blinkt schnell entsprechend der unteren Anzeige;

Beim Betreten eines kompatiblen Vertriebsnetzes, " blinkt langsam entsprechend der unteren Kontrollleuchte;

Nachdem die Verbindung zum Verteilungsnetz erfolgreich hergestellt wurde, zeigt die entsprechende Anzeigelampe unter "" den Ein- und Ausschaltstatus der Hauptsteuerung an.

### **2. Wi-Fi-Funktion**

- 2.1 Software Installation
	- Methode 1: Suchen Sie in Ihrem APP-Store nach "Smart Life" und installieren Sie es " $\bigcirc$ ".Klicken Sie zum Installieren auf "LADEN - GET".

![](_page_25_Picture_3.jpeg)

Methode 2: Scannen Sie den folgenden QR-Code.

![](_page_25_Picture_5.jpeg)

<span id="page-25-0"></span>2.2 Software-Start

Klicken Sie nach der Installation auf " **De Transford Internation** Smartphone, um Smart Life zu starten.

![](_page_25_Picture_8.jpeg)

Smart Life

- <span id="page-25-1"></span>2.3 Softwareregistrierung und -konfiguration
- 2.3.1 Anmeldung
	- Benutzer ohne Konto können auf "Register" klicken, um ein Konto zu erstellen: Registrieren

Trage deine Telefonnummer oder Mailadresse ein **->** Bestätigungscode abrufen → Bestätigungscode eingeben Code einstellen, (Code kommt per Mail oder per SMS)

![](_page_26_Picture_1.jpeg)

● Nach der Registrierung müssen Sie ein Zuhause erstellen: Erstellen Sie ein Zuhause <sup>- Stel</sup>len Sie den Home-Namen ein -> Heimatort festlegen -> Zimmer hinzufügen.

![](_page_27_Picture_36.jpeg)

### 2.3.2 Konto-ID+ Passwort Login

Bestehende Konten können in der folgenden Reihenfolge direkt angemeldet werden.

![](_page_27_Picture_37.jpeg)

Wenn Sie Ihr Passwort vergessen haben, können Sie sich mit Ihrem Bestätigungscode anmelden und "Passwort vergessen" auswählen: Geben Sie Ihre Telefonnummer ein -Bestätigungscode abrufen.

![](_page_28_Picture_38.jpeg)

 Geben Sie nach dem Erstellen eines Hauses oder dem Anmelden die Hauptschnittstelle von der APP ein.

![](_page_29_Picture_0.jpeg)

Hinweis:

Klicken Sie auf das Gerät, um den Status , zu überprüfen, und Sie können den Betriebsmodus , EIN / AUS, Timer einstellen.

Klicken "+" Geräte hinzufügen.

### 2.3.3 Konfigurationsschritte für das WIFI-Modul:

- **Methode 1 (Intelligenter Verteilungsnetzwerkmodus)**:
- **Schritt 1**:
	- Wenn das Gerät eingeschaltet ist und kein Verteilungsnetz vorhanden ist, wird standardmäßig automatisch eine Verbindung über das Standardverteilungsnetz
	- ← hergestellt. In diesem Moment leuchtet die Anzeige unter " 
	blinkt schnell (2 mal pro Sekunde),Handy kann es verbinden.
	- Rufen Sie den intelligenten Verteilungsnetzwerkmodus manuell auf: 10 Sekunden nach

dem Einschalten lange drücken " Für 3s, um in den intelligenten

Verteilungsnetzwerkmodus zu gelangen, leuchtet die Anzeigelampe unter " (S), blinkt schnell (2 mal pro Sekunde), Handy kann es verbinden.

**Schritt 2**:

 $\checkmark$  Schalten Sie die WIFI-Funktion des Telefons ein und stellen Sie eine Verbindung zum

WIFI-Hotspot her. Der WIFI-Hotspot muss in der Lage sein, eine normale Verbindung zum Internet herzustellen;

![](_page_30_Picture_1.jpeg)

### **Schritt 3**:

- Öffnen Sie die App "Smart Life", melden Sie sich beim Hauptmenü an, klicken Sie auf die obere rechte Ecke "╋" oder "Geräte hinzufügen" der Benutzeroberfläche, geben Sie die Gerätetypauswahl "Große Haushaltsgeräte" ein und wählen Sie "Smart Heat Pump" und
- fügen Sie Geräte in die Schnittstelle ein.

![](_page_31_Picture_52.jpeg)

### **Schritt 4**:

 Rufen Sie nach Auswahl von "Smart Heat Pump" die Schnittstelle von "Add Equipment" auf und bestätigen Sie, dass der Line Controller den intelligenten

Netzwerkverteilungsmodus ausgewählt hat. Nach der Kontrollleuchte unter" (S) blinkt

schnell, klicken Sie auf "Bestätigen, dass die Anzeige schnell blinkt".

 Geben Sie die WIFI-Verbindungsschnittstelle ein, geben Sie das WIFI-Passwort des Mobiltelefons ein (es muss mit dem WIFI des Mobiltelefons übereinstimmen), klicken Sie auf "Weiter" und geben Sie dann direkt den Verbindungsstatus des Geräts ein.

![](_page_32_Picture_31.jpeg)

### **Schritt 5**:

 Wenn "Geräte suchen", "In der Cloud registrieren" und "Gerät initialisieren" abgeschlossen sind, ist die Verbindung erfolgreich.

![](_page_32_Picture_32.jpeg)

- **Methode 2**(Kompatibel mit dem Netzwerkkonfigurationsmodus**)**:
	- **Schritt 1**
		- Manuelles Aufrufen des kompatiblen Netzwerkmodus: Klicken Sie 10 Sekunden nach dem Einschalten auf "**3**" 5 mal innerhalb von 5s, um in den mit dem

Netzwerkkonfigurationsmodus kompatiblen Modus zu gelangen. Die Anzeige unter "  $\bigotimes_{n=1}^{\infty}$ 

blinkt langsam (1 Mal alle 3s), Handy kann sich verbinden;

### **Schritt 4**:

 Klicken Sie nach dem Aufrufen der Benutzeroberfläche zum Hinzufügen von Geräten in der oberen rechten Ecke auf "AP-Modus". Rufen Sie den AP-Modus auf, um die Geräteschnittstelle hinzuzufügen, und bestätigen Sie, dass der kompatible

Netzwerkverteilungsmodus ausgewählt wurde (" "Symbol blinkt), und klicken Sie auf "Bestätigen, dass die Anzeige schnell blinkt".

![](_page_33_Picture_8.jpeg)

 Die Schnittstelle der WiFi-Verbindung wird angezeigt. Geben Sie das WiFi-Passwort des Mobiltelefons ein (es muss mit dem WiFi des Mobiltelefons identisch sein). Klicken Sie auf "Weiter". "Verbinden Sie Ihr Mobiltelefon mit dem Hotspot des Geräts" wird angezeigt und

klicken Sie auf "Gehe zu Verbindung".;

![](_page_34_Picture_47.jpeg)

 Rufen Sie die WLAN-Verbindungsschnittstelle des Mobiltelefons auf, suchen Sie die Verbindung "SmartLife\_XXXX", und die APP wechselt automatisch in den Verbindungsstatus des Geräts.

![](_page_34_Picture_48.jpeg)

**Schritt 5 ist das gleiche mit dem oben genannten intelligenten Vertriebsnetz.**

- $\checkmark$  Hinweis: Wenn die Verbindung fehlschlägt, rufen Sie den kompatiblen Netzwerkmodus manuell auf und stellen Sie die Verbindung gemäß den obigen Schritten wieder her.
- <span id="page-35-0"></span>2.4 Betrieb der Softwarefunktion
	- Nachdem das Gerät erfolgreich gefunden wurde, geben Sie die Bedienoberfläche von "Smart Heat Pump" (Gerätename, änderbar) ein
	- Klicken Sie in der Hauptoberfläche von "Smart Life "auf "Smart Heat Pump", um die Betriebsoberfläche aufzurufen.

![](_page_35_Picture_4.jpeg)

1. Zurück

2. Mehr: Sie können den Gerätenamen ändern, den Installationsort des Geräts auswählen, den Netzwerkstatus überprüfen, freigegebene Benutzer hinzufügen, Gerätecluster erstellen, Geräteinformationen anzeigen und vieles mehr.

3. Temperatureinstellung einstellen: Der weiße Kreis gleitet gegen den Uhrzeigersinn, um die Temperatur zu senken, aber im Uhrzeigersinn, um die Temperatur zu erhöhen.

- 4. Zieltemperatur
- 5. Aktuelle Temperatur
- 6. Modusumschaltung: Klicken Sie hier, um den umzuschaltenden Modus auszuwählen.
- 7. EIN / AUS
- 8. Timing: Klicken Sie hier, um das Timing aus- / einzuschalten.
	- Ändern Sie den Gerätenamen
		- Klicken Sie in der folgenden Reihenfolge, um Gerätedetails einzugeben, und klicken Sie auf "Gerätename", um das Gerät umzubenennen.

![](_page_36_Picture_81.jpeg)

### **Gerätefreigabe**

- Um ein verbundenes Gerät freizugeben, sollte der Benutzer dies in der folgenden Reihenfolge tun.
- Nach erfolgreicher Freigabe wird die Liste hinzugefügt, um die freigegebene Person anzuzeigen
- Wenn Sie das Konto löschen möchten, für das Sie freigegeben haben, kreuzen Sie das ausgewählte Konto links und löschen Sie es.
- Die Benutzeroberfläche ist wie folgt

![](_page_37_Picture_22.jpeg)

 Geben Sie das Konto des Freigegebenen ein, klicken Sie auf "Fertig", und in der Liste der Erfolgsfreigaben wird das neu hinzugefügte Konto des Freigegebenen angezeigt.

![](_page_37_Picture_23.jpeg)

 Die Schnittstelle der zu teilenden Person ist wie folgt. Das empfangene freigegebene Gerät wird angezeigt. Klicken Sie darauf, um das Gerät zu bedienen und zu steuern.

![](_page_38_Picture_1.jpeg)

- **Moduseinstellungen**
	- Klicke"  $(M)$  wählen Sie auf der Hauptoberfläche zum Wechseln des Modus aus, was Sie benötigen.

![](_page_39_Picture_0.jpeg)

- **Timer-Einstellung**
	- Klicken" " Klicken Sie auf der Hauptschnittstelle, um die Timer-Einstellungsschnittstelle enter wie unten gezeigt aufzurufen, auf, um den Timer hinzuzufügen.

![](_page_40_Picture_26.jpeg)

 Wischen Sie nach Eingabe der Timer-Einstellung nach oben / unten, um den Timer einzustellen, richten Sie Wiederholungswochen ein und ein / aus, und klicken Sie dann auf " Speichern ", um Ihre Einstellungen wie folgt zu speichern.

![](_page_41_Picture_143.jpeg)

- ① Stunden
- ② Minuten
- ③ Stellen Sie die Wiederholung ein
- ④ Schalten Sie die Stromversorgung ein / aus
- ⑤ Speichern Sie Ihre Änderung

### 2.5 Geräteentfernung

- Mit dem Wi-Fi-Modul
	- Wenn Sie das Gerät entfernen müssen, drücken Sie lange auf"  $\bigodot$ " für 3s, um das Gerät zu entfernen und wieder in den intelligenten Verteilungsmodus zu wechseln. Die Kontrollleuchte unter"  $\left(\bigoplus_{n=1}^{\infty} a_n\right)$ " blinkt schnell für 3min, Das Netzwerk kann erneut abgeglichen oder beendet werden, wenn innerhalb von 3 Minuten kein Vorgang ausgeführt wird.
- By APP
	- Klicken "  $\leq$  " Klicken Sie in der oberen rechten Ecke der Hauptschnittstelle auf, um die Gerätedetails-Oberfläche aufzurufen, und klicken Sie auf "Geräteentfernung", um den

intelligenten Verteilungsmodus aufzurufen. Kontrollleuchte unter" <sup>2</sup> blinkt schnell für 3 Minuten , Das Netzwerk kann innerhalb von 3 Minuten neu konfiguriert werden, und das Netzwerk kann beendet werden, wenn es nicht innerhalb von 3 Minuten verbunden ist.

Die spezifischen Operationen werden wie folgt gezeigt.

![](_page_42_Picture_1.jpeg)

### **Richtlinien zur Gewährleistungsreparatur:**

1. Rücksendungen sind "Fracht vorausbezahlt" zu senden. Alle Rücksendungsgebühren sind von Ihnen zu tragen.

2. Für die Rückgabe von Produkten ist eine vorherige Genehmigung erforderlich. Nicht für die Rückgabe genehmigte Produkte werden Ihnen auf Ihre Kosten zurückgeschickt.

3. Wir reparieren oder ersetzen die Produkte und versenden alle Produkte kostenlos mit einem Beförderungsunternehmen unserer Wahl.

4. Auf Ihren Wunsch und Ihre Kosten ist auch ein Versand per Eilboten möglich.

### **Rückgabeverfahren:**

1. Vor der Anforderung einer RMA-Nummer prüfen Sie bitte noch einmal, ob Sie die Einbau- und Bedienungsanleitung in Ihrem Benutzerhandbuch ordnungsgemäß befolgt haben.

2. Wenden Sie sich an unsere Rücksendeabteilung und fordern Sie ein RMA-Antragsformular an.

3. Vergewissern Sie sich, dass Sie ALLE Angabenfelder des RMA-Antragsformulars ausgefüllt haben.

4. Bei Rücksendungen innerhalb der Gewährleistungsfrist müssen Sie ein Kopie Ihrer Originalverkaufsrechnung an Ihren Kunden beilegen.

5. Schicken Sie uns das RMA-Antragsformular, die Verkaufsrechnung und andere Unterlagen (Bilder, ...) per Fax oder E-Mail. Wenn die in Punkt (3) und (4) angegebenen Informationen fehlen, kann die Ausstellung einer RMA-Nummer verweigert werden.

6. Die RMA-Nummer muss deutlich auf dem Versandschild sowie auf dem Schild der Versandverpackung aufscheinen.

7. Produkte ohne Schilder sowie falsch oder unleserlich gekennzeichnete Plusdukte werden nicht angenommen und unfrei zurückgeschickt.

8. Alle Verpackungen, die zum Zeitpunkt der Auslieferung an uns beschädigt erscheinen, werden "IN DER VORLIEGENDEN FORM" abgelehnt.

9. Bitte stellen Sie sicher, dass die an uns gesandten Produkte dieselben sind, für die die Nummer ausgestellt wurde. Wenn die Produkte nicht mit der vergebenen RMA-Nummer übereinstimmen, schicken wir alle Produkte unfrei zurück.

10. Rücksendungen ohne RMA-Nummer werden ausnahmslos nicht angenommen.

11. Die RMA-Nummer gilt nur 21 Kalendertage nach der Autorisierung.

Wir behalten uns vor, Rücksendungsgegenstände nach einem Zeitraum von 21 Tagen ab Ausstellung der RMA-Nummer nicht anzunehmen.

### **Produkte außerhalb der Gewährleistung:**

Der Kunde trägt die Versand- und Reparaturkosten.

Nach einer Diagnose der retournierten Produkte wird eine Schätzung der Reparaturkosten erstellt.

#### **Die Diagnosegebühr beträgt mind. € 50,-**

#### **BESCHRÄNKTE GEWÄHRLEISTUNG**

Danke für den Kauf unserer Wärmepumpe. Wir garantieren für einen Zeitraum von zwei Jahren ab dem Datum des Erwerbs im Einzelhandel, dass alle Teile hinsichtlich Material und Ausführung frei von Herstellungsmängeln sind. Diese Gewährleistung beschränkt sich auf den ersten Einzelhandelskäufer, ist nicht übertragbar und gilt nicht für Plusdukte, die von ihrem ursprünglichen Einbauort entfernt wurden. Die Haftung des Herstellers geht nicht über Reparatur oder Austausch der fehlerhaften Teile hinaus und umfasst weder Arbeitskosten für Ausbau und neuerlichen Einbau des fehlerhaften Teils, noch den Transport zum oder vom Werk oder andere für die Reparatur erforderliche Materialien. Die Gewährleistung erstreckt sich nicht auf Ausfälle oder Störungen aufgrund folgender Ursachen: 10. Das Plusdukt wurde nicht ordnungsgemäß montiert, betrieben bzw. gewartet wie in unserer mit dem Plusdukt mitgelieferten "Einbau- und Bedienungsanleitung" beschrieben. 11. Ausführungsqualität des Installateurs des Plusdukts. 12. Unzureichendes chemisches Gleichgewicht in Ihrem Pool [pH Wert zwischen 7,0 und 7,8; Gesamtalkalität (TA) zwischen 80 und 150 ppm; freies Chlor zwischen 0,5 und 1,2mg/l; Gesamtgehalt an gelösten Stoffen (TDS) unter 1200 ppm; Salz maximal 8g/l]. 13. Missbräuchliche Verwendung, Umbau, Unfall, Brand, Überflutung, Blitzschlag, Nager, Insekten, Fahrlässigkeit, oder höhere Gewalt. 14. Abblätterungen, Frost, oder andere Bedingungen, die zu unzureichender Wasserzirkulation führen. 15. Betrieb des Plusdukts bei Wasserdurchflussraten außerhalb der angegebenen Mindest- und Höchstwerte. 16. Verwendung nicht autorisierter Teile oder Zubehörteile in Zusammenhang mit dem Plusdukt. 17. Chemische Verschmutzung der Verbrennungsluft oder unsachgemäße Verwendung von Desinfektionschemikalien wie die Einleitung von Desinfektionschemikalien vor der Heizvorrichtung und dem Reinigungsschlauch bzw. durch den Siphon. 18. Überhitzung, falsche Verdrahtung, ungeeignete Elektrizitätsversorgung, Kollateralschaden durch defekte O-Ringe, DE-Gitter oder Filterelemente, sowie Schäden aufgrund des Betriebs der Pumpe mit zu wenig Wasser.

### **HAFTUNGSBESCHRÄNKUNG**

Dies ist die einzige Gewährleistung des Herstellers. Keine andere Person ist berechtigt, in unserem Namen eine andere Gewährleistung zu geben. DIESE GEWÄHRLEISTUNG ERSETZT ALLE ANDEREN GEWÄHRLEISTUNGEN, SOWOHL EXPLIZITE ALS AUCH IMPLIZITE, WIE ZUM BEISPIEL IMPLIZITE GEWÄHRLEISTUNGEN BEZÜGLICH DER EIGNUNG FÜR BESTIMMTE ZWECKE UND VERKEHRSFÄHIGKEIT. JEDWEDE HAFTUNG FÜR FOLGESCHÄDEN, BEILÄUFIG ENTSTANDENE SCHÄDEN, INDIREKTE SCHÄDEN, SOWIE STRAFZUSCHLÄGE ZUM SCHADENERSATZ BEIM BRUCH EINER EXPLIZITEN ODER IMPLIZITEN GEWÄHRLEISTUNG WIRD AUSDRÜCKLICH ABGELEHNT UND AUSGESCHLOSSEN.

Durch diese Gewährleistung erhalten Sie bestimmte Rechtsansprüche, die von Land zu Land unterschiedlich sein können.

#### **GEWÄHRLEISTUNGSANSPRÜCHE**

Für eine rasche Berücksichtigung der Gewährleistung wenden Sie sich bitte an Ihren Händler und geben Sie folgende Informationen an: Kaufnachweis, Modellnummer, Seriennummer und Datum des Einbaus. Der Installateur setzt sich mit dem Werk in Verbindung und erhält dann Anweisungen bezüglich der Ansprüche bzw. Angaben zur nächstgelegenen Servicezentrale. Für alle zurückgeschickten Teile ist eine RMA-Nummer von KWAD (Rücksendenummer) oder ein ausgefülltes Reklamationsformular erforderlich, damit sie gemäß den Bedingungen dieser Gewährleistung untersucht werden können.

Das **KWAD Reklamtionsformular** finden Sie unter und senden Sie dieses ausgefüllt an **office@kwad.at. www.kwad.at/wp-content/uploads/2020/11/Reklamationsformular-KWAD.pdf**

![](_page_45_Picture_0.jpeg)

# ... more than a Pool

![](_page_45_Picture_2.jpeg)